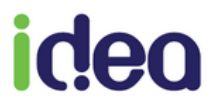

# **GUIDE DE PRISE EN MAIN RAPIDE ORTHOPHONISTE**

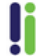

Tél: 04 92 914 914 - Fax: 04 93 74 93 08 - www.topaze.com Société par actions simplifiée au capital de 38 112 euros RCS Antibes B 393 590 203 00021 - APE 4651 Z

Ce guide de prise en main rapide a pour objectif de vous aider à maitriser les fonctionnalités essentielles de Topaze.

Pour retrouver toutes les autres aides comme le manuel d'utilisateur complet, le WIKI, des vidéos d'aide que nous vous proposons, n'hésitez pas à consulter notre site internet en cliquant sur "Wiki Maestro" à l'accueil de Topaze.

#### **SOMMAIRE :**

- **1. Fiche patient** (Enregistrement du patient)
- **2. Ordonnance** (Création de la prescription)
- **3. Facturation**
- **4. Télétransmission.**

## **1. FICHE PATIENT**

Contient les données administratives du patient et s'enregistre en priorité avec la Carte Vitale.

Enregistrement d'un patient avec sa carte vitale dans le lecteur :

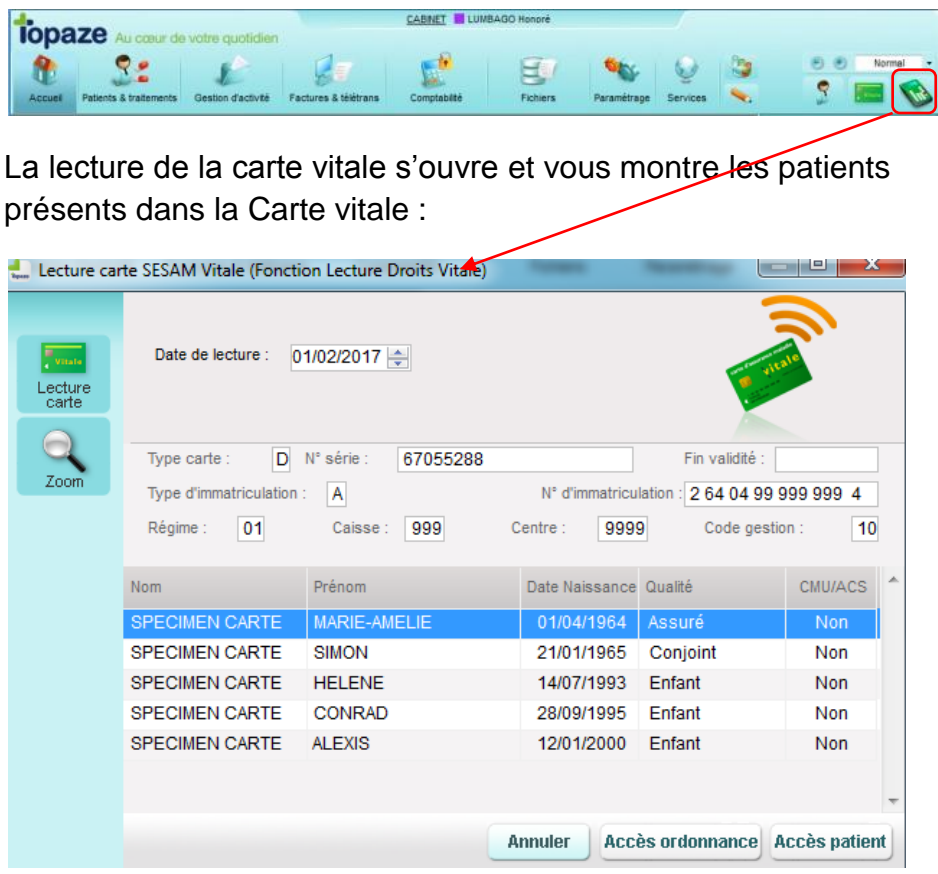

Sélectionnez le patient puis si souhaitez saisir les informations complémentaires ou administratives du patient dans sa Fiche patient, vous pouvez cliquer sur le bouton "Accès patient".

Si cela n'est pas nécessaire vous pouvez accéder directement à l'ordonnance du patient à l'aide du bouton "Accès ordonnance" :

A cette étape, soit Topaze vous informe que le patient n'existe pas et vous devrez l'ajouter, soit le patient est déjà enregistré et Topaze vous proposera de mettre à jour la Fiche patient.

**ACCES PATIENT :** Permet d'accéder à la Fiche patient et de compléter les données administratives du patient et de sa mutuelle :

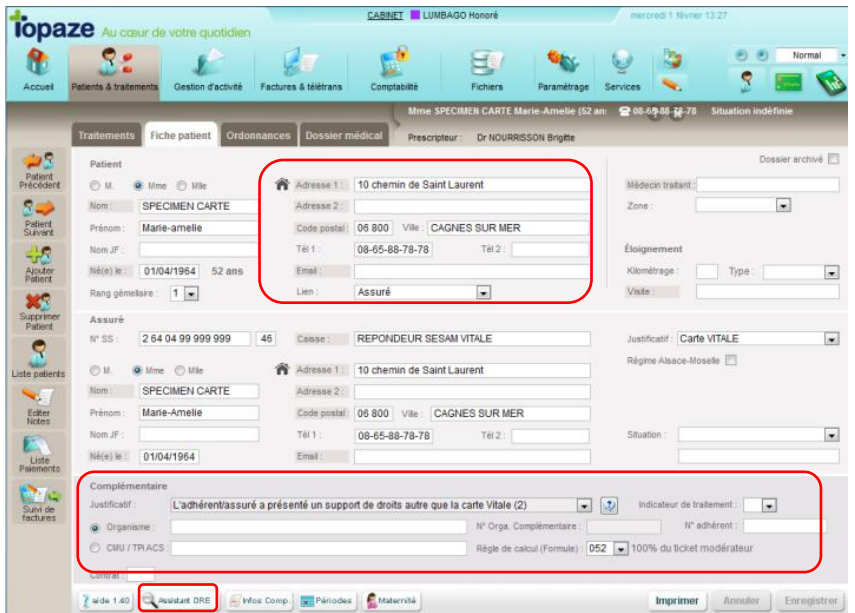

NB : N'oubliez pas que l'Assistant DRE peut vous aider à trouver une mutuelle et à comprendre les différentes types de gestion de mutuelle.

## **2. ORDONNANCE**

C'est un formulaire dans lequel on saisie toutes les données de la prescription médicale et d'autres informations nécessaires à la facturation.

**ACCES ORDONNANCE :** Permet de consulter la dernière ordonnance créée ou d'en créer une nouvelle.

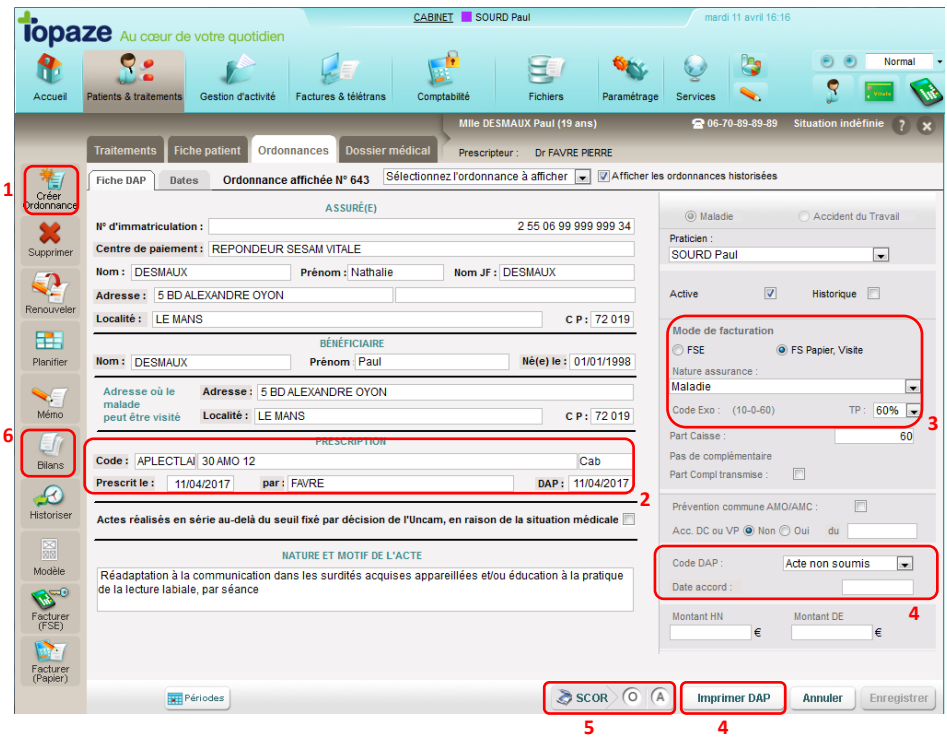

1 – Bouton de création d'une nouvelle ordonnance.

2 – Notez ici, la cotation, le nombre de séances prévues et les données de la prescription.

3 - L'Assurance et le Tiers Payant permettent d'indiquer le type de prise en charge du patient ainsi que sa participation au ticket modérateur.

L'Assurance comprend la nature d'assurance et l'exonération du ticket modérateur (ALD, Accident du travail, etc…) NB : La nature d'assurance Accident du travail se gère en cochant la case en haut à droite de l'ordonnance.

4 - L'Accord Préalable permet lorsque les soins le nécessitent, d'éditer le Cerfa DAP permettant la validation du Médecin conseil de la prescription et des actes que vous allez transmettre.

5 - SCOR permet la numérisation des pièces justificatives de la prescription afin de les transmettre plutôt que de les envoyer par voie postale.

6 - Le bouton "Bilans" permet d'ajouter un acte de bilan et de remplir la fiche synthèse de bilan diagnostique ou de saisir le bilan complet à l'aide du logiciel Topaze Bilan.

#### **POINTAGE / PLANIFICATION DES SEANCES :**

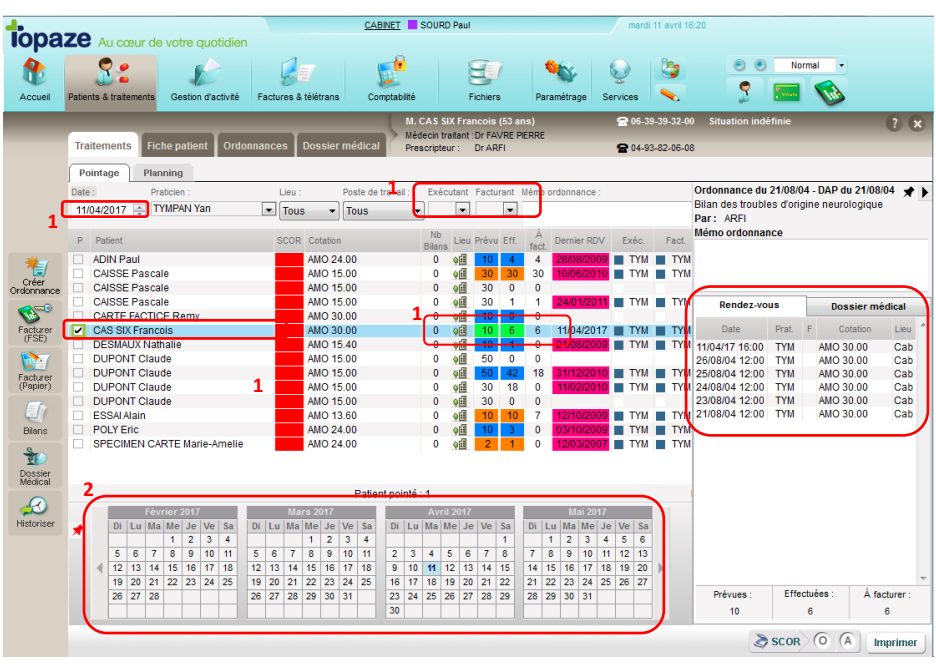

#### **2 méthodes possibles :**

**1** - Soit vous effectuez un pointage de séance au jour le jour en cochant la case "P" à gauche du nom du patient. Le compteur de séance à droite vous indique le nombre de séances prévues/effectuées ou à facturer.

**2 -** Soit vous utilisez le calendrier en bas pour pointer plusieurs séances en une seul fois.

NB : Sur le côté droit sera résumé les informations de la prescription ainsi que la liste des séances déjà pointées et facturées

# **3. FACTURATION**

#### La facturation peut se gérer de plusieurs emplacements

1. Par l'onglet ORDONNANCE du patient à l'aide du bouton

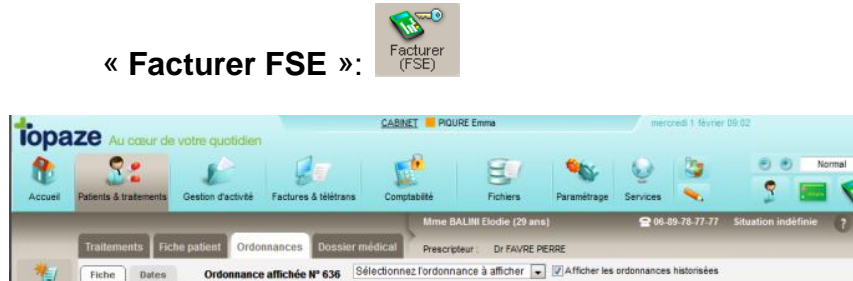

2. Par l'univers « **Factures & Teletrans** » onglet « **A facturer** »

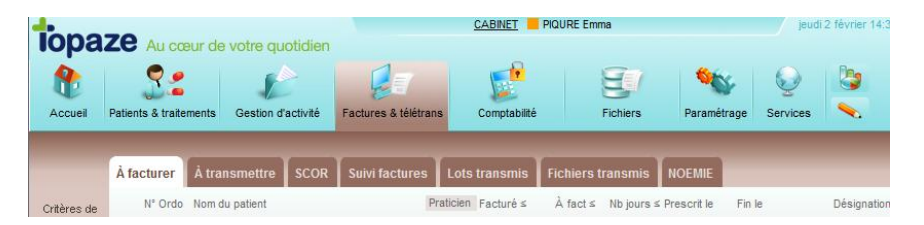

Le bouton "Facturer FSE" permet d'afficher l'aperçu de la feuille de soins avec comme bouton d'action les 3 modes de facturation à connaitre FSE dégradée, FSE visite sécurisée et FSE visite anticipée sécurisée :

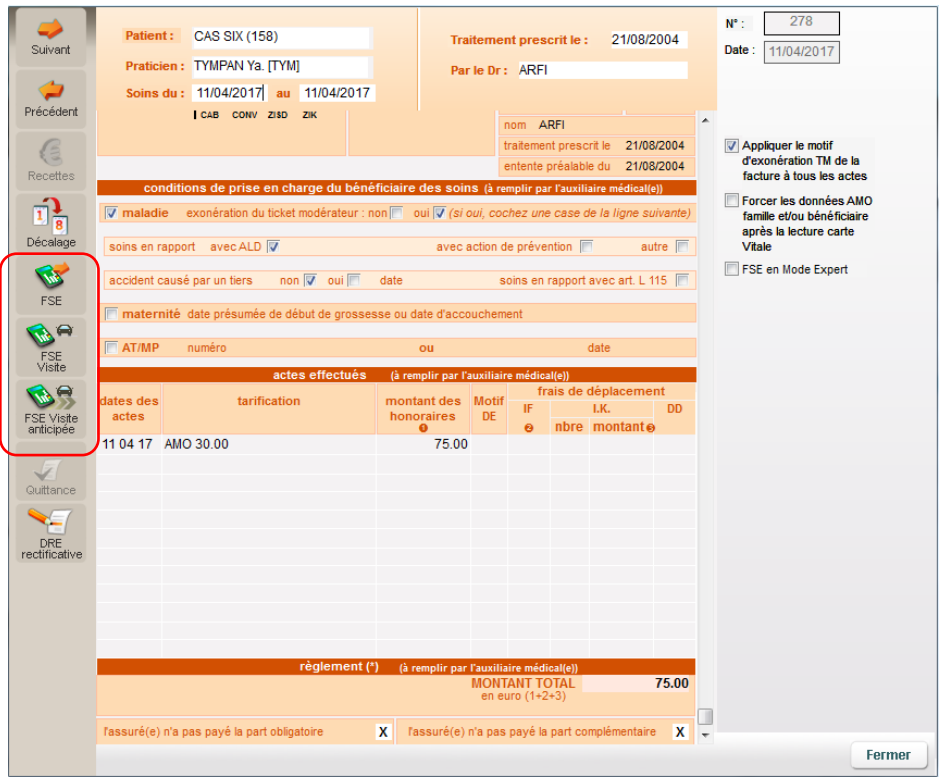

LA FSE permet de facturer en sécurisé direct ou en mode dégradée

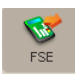

Si une carte vitale est insérée alors le mode sécurisée direct sera enclenché. S'il n'y en a pas, un message vous proposera d'introduire la carte vitale maintenant et si vous répondez non la proposition du mode dégradée apparait.

**Pour information :** en mode "dégradé", il est nécessaire d'imprimer la feuille des soins pour la signer et si vous utilisez SCOR (conseillé) d'enregistrer votre signature sur la feuille de soins dématérialisé :

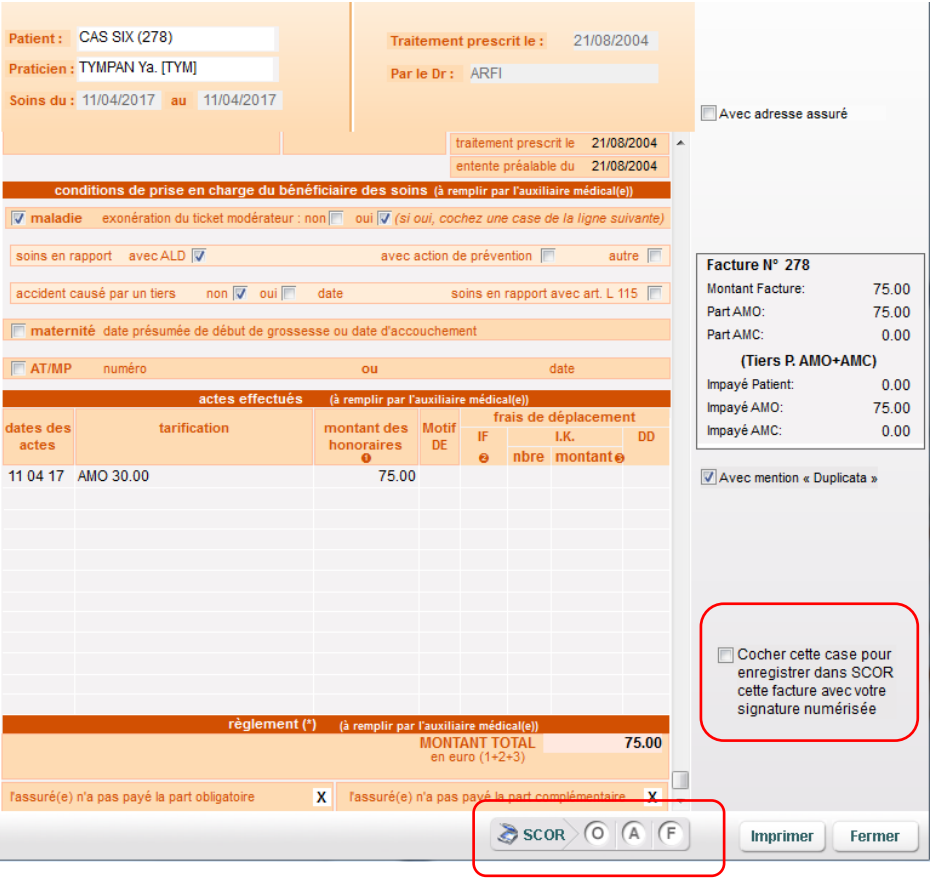

#### 3. Par le pointage ou l'agenda

Le même bouton de facturation **Report desting to the meme bouton faire apparaitre la facture.**

La ou les factures seront prêtes à la télétransmission dans l'univers « Factures & Teletrans » onglet « A transmettre » :

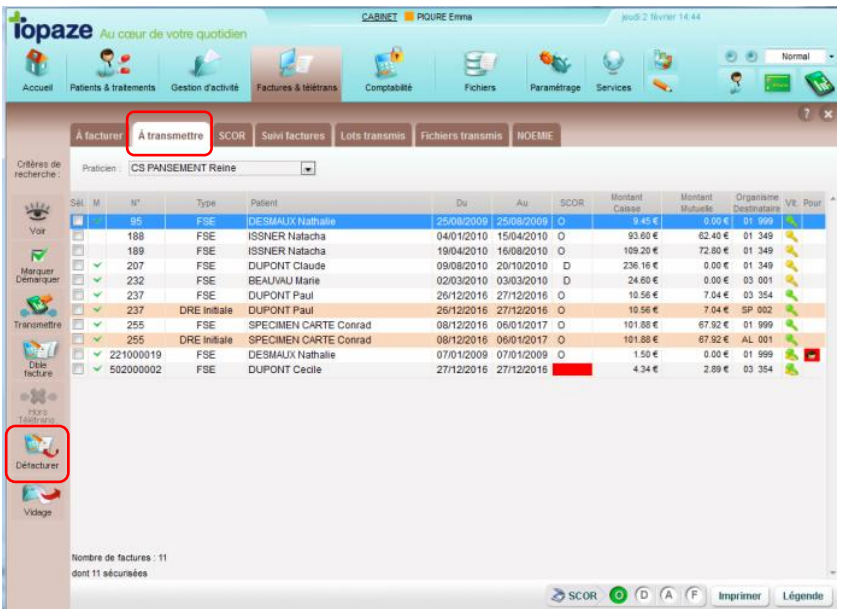

Information : Si une anomalie est détectée et qu'il faut annuler la facture le bouton "Défacturer" est disponible à gauche.

## **4. TELETRANSMISSION**

#### **La Télétransmission et le contrôle des paiements.**

La ou les factures seront prêtes à la télétransmission dans l'univers « Factures & Teletrans » onglet « A transmettre » :

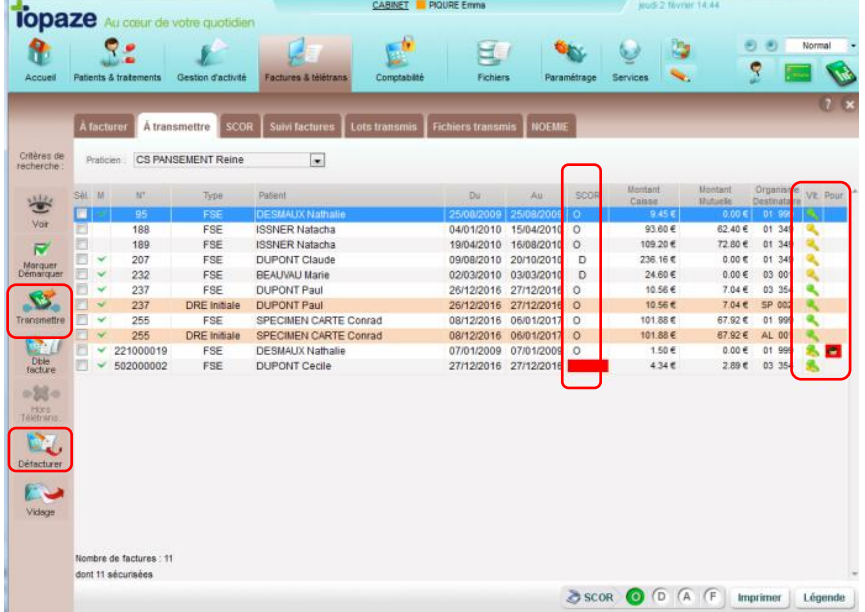

L'indicateur SCOR vous rappelle si une pièce justificative a été numérisée ou non.

Si vous transmettez tout de même les factures celles qui n'ont pas de pièce attachées seront envoyées sans la pièce et vous devrez par la suite plus tard effectuer l'envoi des pièces manquantes.

Toutefois nous vous conseillons fortement de tout scanner avant de transmettre pour éviter des oublis.

Les symboles de couleur représentent le type de facture utilisé. En bas à droite se trouve le bouton de légende pour rappeler le code couleur de chaque mode.

**Information** : Si une anomalie est détectée et qu'il faut annuler la facture, le bouton Défacturer est disponible dans cette fenêtre.

#### ETAPES d'une télétransmission complète

- Bouton transmettre
- Sur le bordereau de télétransmission cliquer sur le bouton Envoi
- Laisser ensuite l'envoi se terminer et cliquer sur FERMER.
- Imprimer si besoin les bordereaux et fermer.
- Topaze propose l'envoi des pièces justificatives, répondre OUI.
- Laisser la télétransmission se terminer et cliquer sur OK.
- Si des pièces ne sont pas scannées ou envoyées, elles seront affichées dans le tableau pour être effectuée ultérieurement.

#### Le contrôle des télétransmissions

La facture nouvellement envoyée sera placée dans le suivi de facture en attendant un retour de la caisse (retour NOEMIE acceptée ou rejetée)

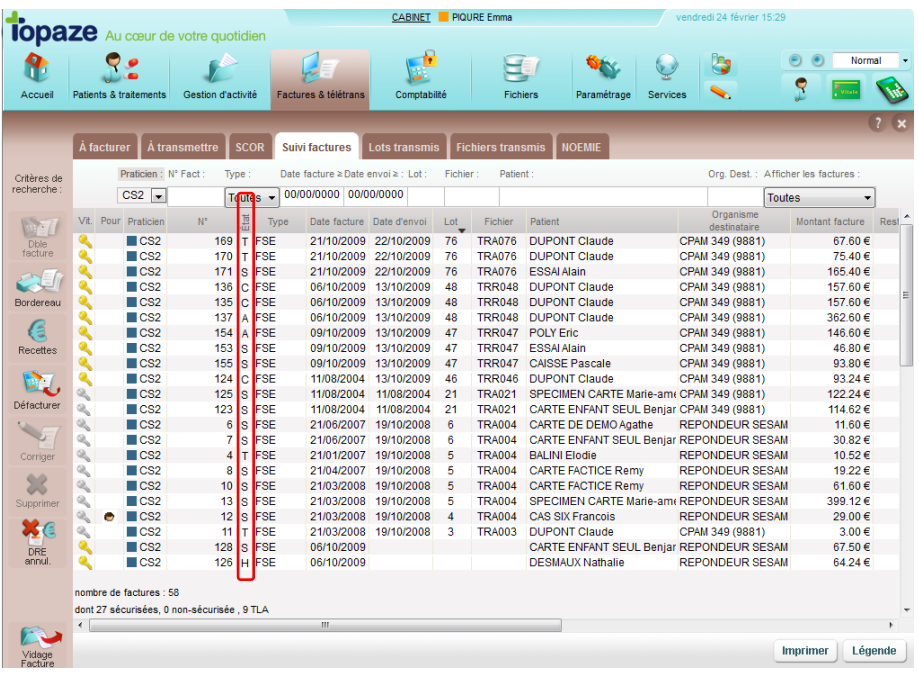

Vos factures seront donc en attente d'une réponse, voici les états à connaitre :

- Transmise (Etat : «  $T \gg$ ) = facture Envoyée et en attente d'un retour de la caisse.
- $\triangle$  Acceptée (Etat : « A ») = facture acceptée par la caisse ou la mutuelle.
- Rejetées (Etat : « R ») = facture rejetée par la caisse ou la mutuelle : facture à recycler
- Comptabilisées (Etat : « C ») = facture acceptée qui a été basculée en recette dans la comptabilité de Topaze.
- Soldés (Etat : « S ») = facture retirée de la comptabilité : somme perdue.
- Non transmise (Etat : « N ») = Facture papier envoyée par courrier.
- $\bullet$  Hors-Télétrans (Etat : « H ») = Facture mise hors télétransmission ou dans le lecteur en mode FSE visite non sécurisée.

**Pour plus de détails et parfaire votre formation, veuillez consulter le guide d'utilisateur se trouvant sur l'univers Services :**

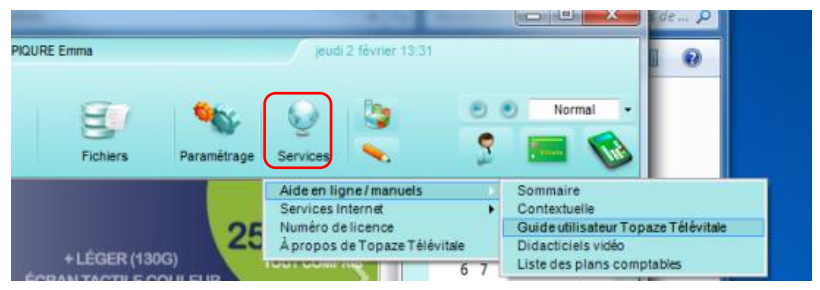

**Ou sur notre site internet en cliquant sur « Wiki Maestro » de la page d'accueil :**

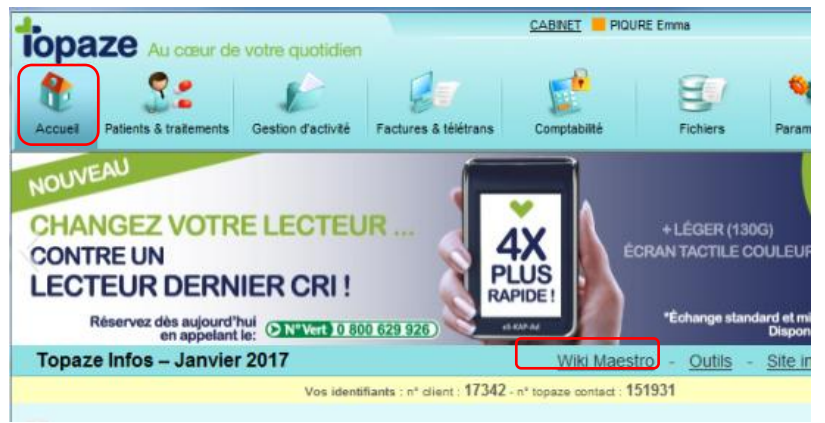

**Pour info : Vous trouverez également sur le site des vidéos didacticiels !**

**Et vous pouvez également prendre des RV téléphoniques avec nos formateurs en appelant au 04 92 914 914.** 

**En cas de difficultés techniques, n'hésitez pas à contacter votre Service Technique de 9h à 18h du lundi au vendredi au 04 92 914 924.**